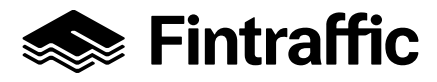

## Rekisteröityminen liityntäpysäköinnin tietojärjestelmään (LIIPI)

## Sisällys

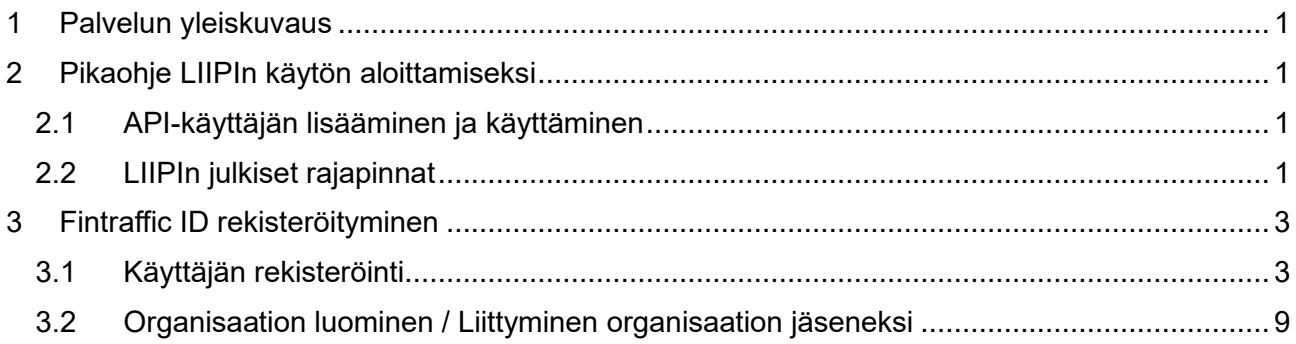

## <span id="page-0-0"></span>**1 Palvelun yleiskuvaus**

Liityntäpysäköinnin tietojärjestelmän (LIIPI) tarkoituksena on tarjota kansallisesti koostettua tietoa liityntäpysäköinnistä, tarkemmin sanottuna pysäköintipaikkojen sijainnista, kapasiteetista, palveluista, hinnoittelusta ja operaattoreista.

Järjestelmään syötettyjä tietoja hyödynnetään rajapintojen kautta esimerkiksi reittioppaissa.

### <span id="page-0-1"></span>**2 Pikaohje LIIPIn käytön aloittamiseksi**

- 1. Mene osoitteeseen [https://id.fintraffic.fi](https://id.fintraffic.fi/) ja luo itsellesi Fintraffic ID (ohje kappaleessa [3\)](#page-2-0)
- 2. Luo organisaatiosi Fintraffic ID käyttöliittymässä (tai liity olemassa olevaan organisaatioon)
- 3. Jos loit uuden organisaation, ilmoita luomasi organisaatio (nimi ja Y-tunnus) osoitteeseen [digitraffic@fintraffic.fi](mailto:digitraffic@fintraffic.fi)
- 4. Kun saat Fintrafficilta vastauksen, mene osoitteeseen [https://id.fintraffic.fi,](https://id.fintraffic.fi/) siirry organisaatiosi sivulle ja lisää itsellesi LIIPI-operator -rooli (tai pyydä organisaatiosi pääkäyttäjää lisäämään se)
- 5. Mene osoitteeseen<https://parking.fintraffic.fi/> ja kirjaudu sisään

### <span id="page-0-2"></span>2.1 API-käyttäjän lisääminen ja käyttäminen

Saatavuustietojen (utilization) päivittäminen on mahdollista APIn kautta, <https://parking.fintraffic.fi/docs/index.html#utilization-update>

Rekisteröitynyt käyttäjä voi luoda itselleen tähän tarvittavan API-tokenin LIIPIn "API-käyttäjät" osiossa.

### <span id="page-0-3"></span>2.2 LIIPIn julkiset rajapinnat

Liipin sisältämien tietojen hakuun julkisten rajapintojen kautta ei tarvita tokenia.

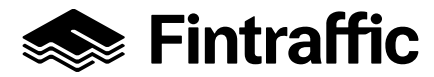

Rajapintojen käyttöohjeet löytyvät osoitteesta <https://parking.fintraffic.fi/docs/index.html>

**Huom!** Ainoa muutos aiempaan on rajapintojen base-urlin muuttuminen [https://parking.fintraffic.fi](https://parking.fintraffic.fi/) -muotoon. Kaikki rajapintojen toiminnallisuudet ovat muuten ennallaan.

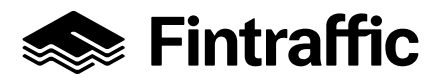

### <span id="page-2-0"></span>**3 Fintraffic ID rekisteröityminen**

<span id="page-2-1"></span>3.1 Käyttäjän rekisteröinti

Avaa tietokoneen selain ja mene osoitteeseen [https://id.fintraffic.fi](https://id.fintraffic.fi/).

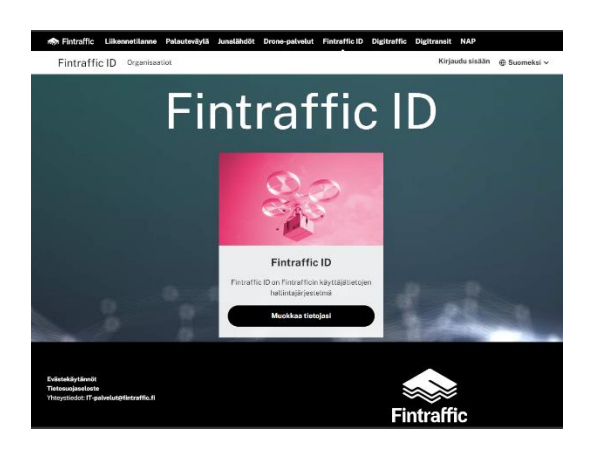

Mikäli selain ei automaattisesti ohjaa kirjautumisikkunaan, valitse "Kirjaudu sisään"

Mikäli sinulla ei vielä ole vierastunnusta Fintraffic ID:ssä, valitse "Luo sellainen!"

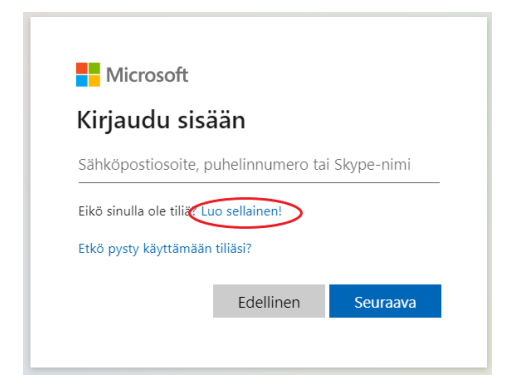

Valitse tilin luonti sähköpostiosoitteella, Microsoft- tai Google-tilillä

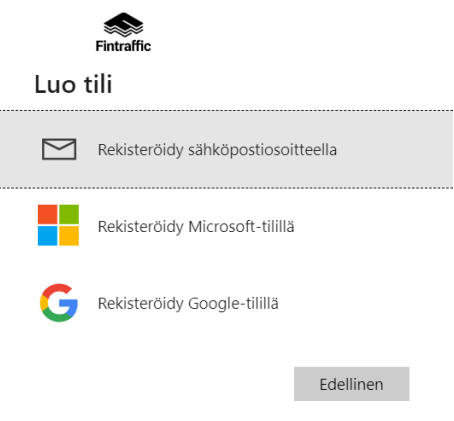

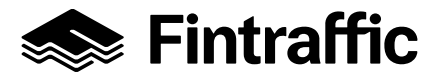

#### Syötä sähköpostiisi saama koodi

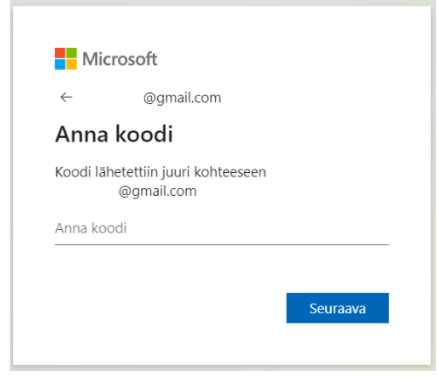

#### Hyväksy sovelluksen pyytämät tiedot

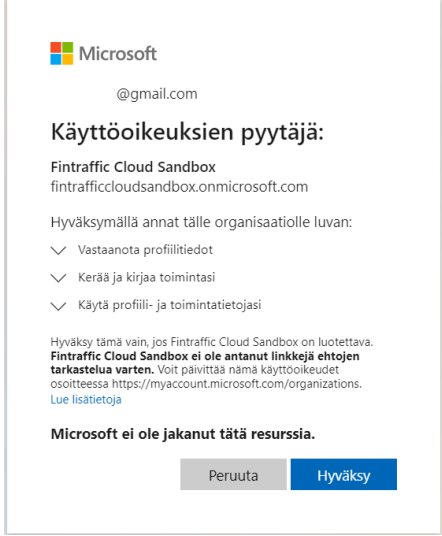

### Valitse "Jatka"

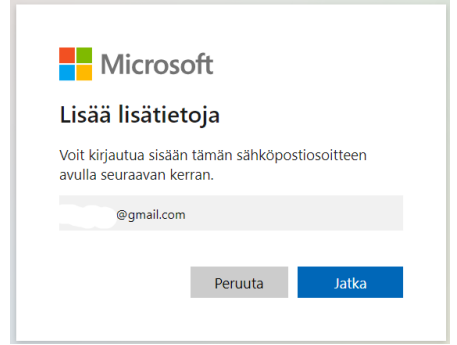

#### Organisaatio pyytää lisätietoja, valitse "Seuraava"

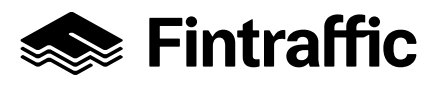

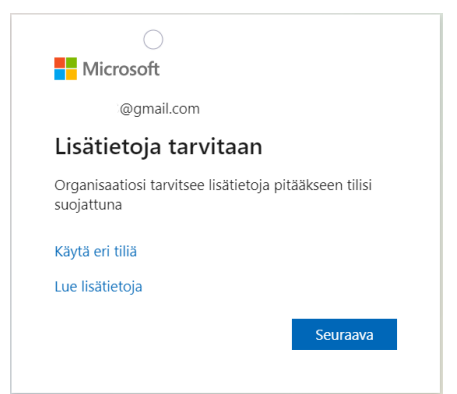

Määritä kaksivaiheinen tunnistautuminen Microsoft Authenticatorin avulla. Hanki Microsoft Authenticator -sovellus puhelimesi sovelluskaupasta ilmaiseksi. Anna sovellukselle suostumus ilmoitusten lähettämistä varten. Tämän jälkeen valitse "Seuraava"

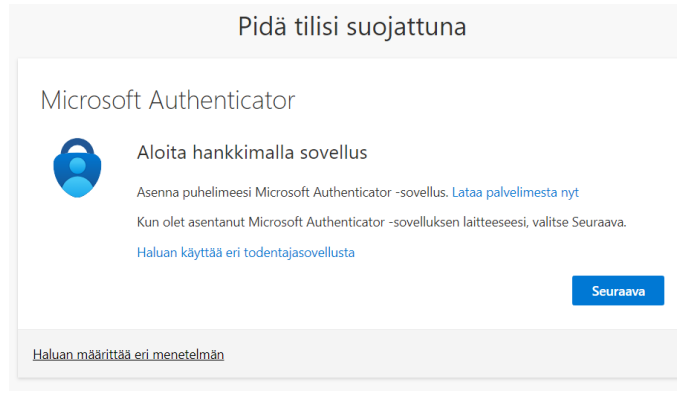

#### Määritä tilisi, valitse "Seuraava"

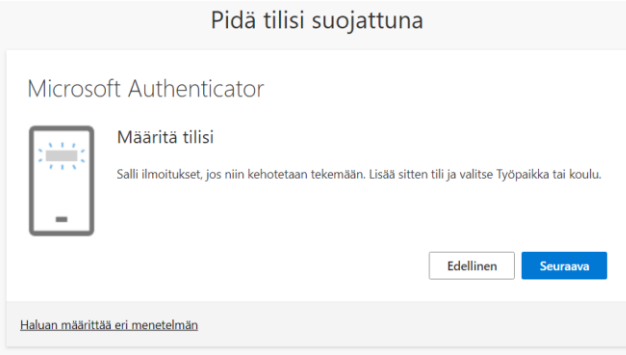

Lue QR-koodi tietokoneen näytöltä puhelimesi Authenticator -sovelluksella

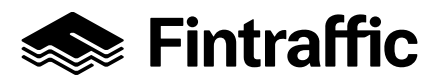

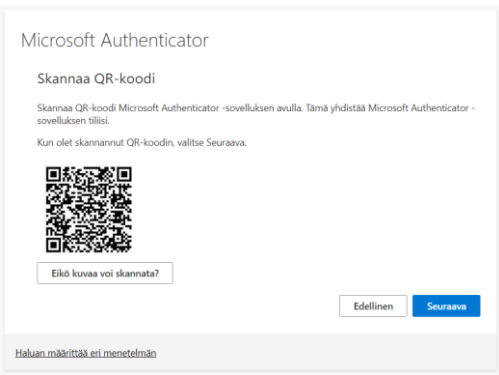

**Puhelinnäkymät saattavat vaihdella puhelimestasi riippuen.** Authenticator-sovelluksessa paina oikeasta yläkulmasta "plus" -merkkiä, valitse millaista tiliä olet lisäämässä, sekä "Lue QR-koodi"

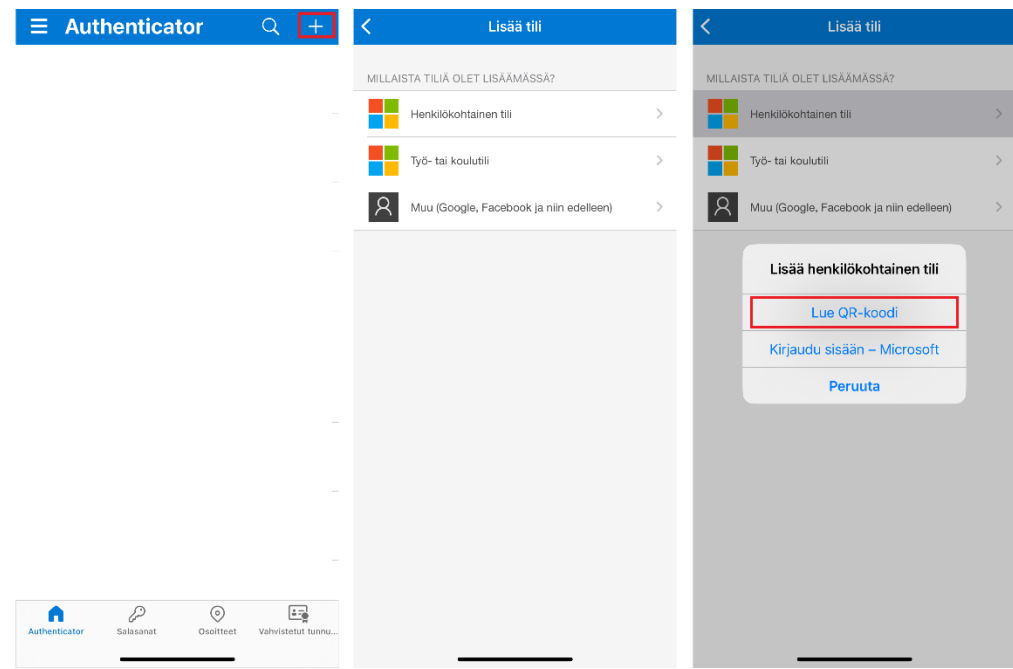

Skannaa QR-koodi puhelimellasi

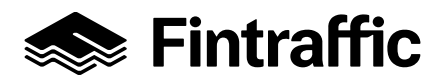

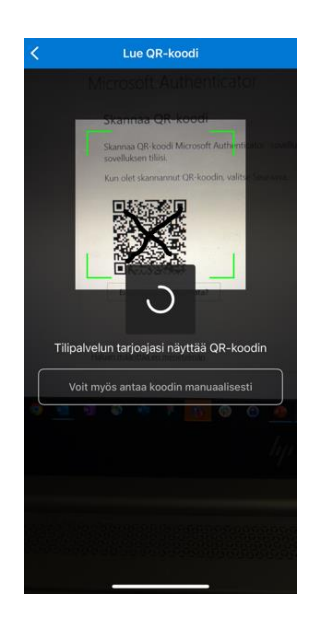

Syötä näytöllä näkyvä varmistusnumero puhelimesi Authenticator-sovellukseen. Valitse "Seuraava"

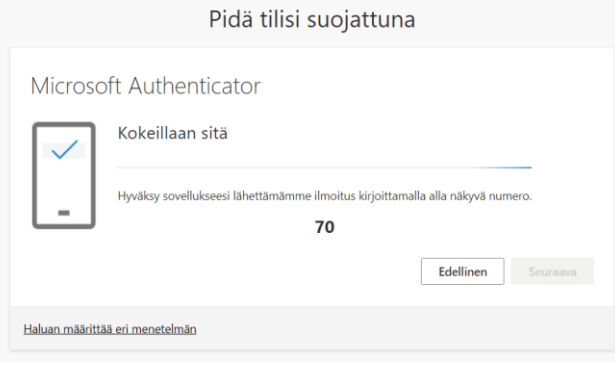

Kun ilmoitus on hyväksytty, valitse "Seuraava"

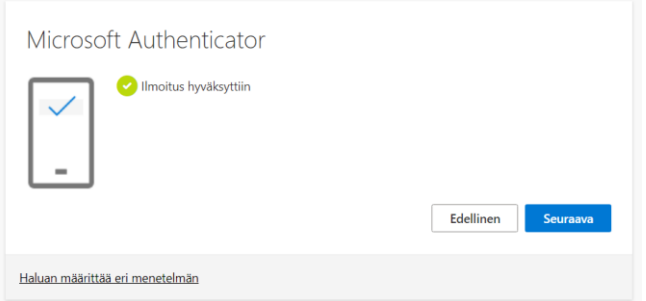

Kun kaksivaiheinen tunnistautuminen on määritetty onnistuneesti, valitse "Valmis"

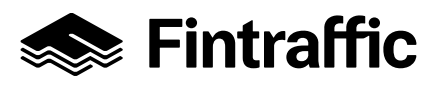

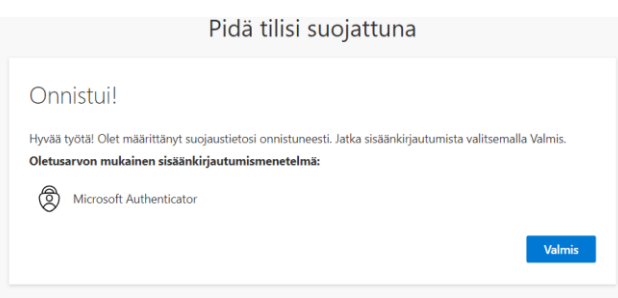

Vaihtoehtoisesti, voit määrittää MFA-menetelmäksi myös puhelimen, jolloin saat kaksivaiheiseen tunnistautumiseen tarvittavan koodin puhelimitse. **Ensisijainen vahva tunnistautumistapa tulisi aina olla Microsoft Authenticator.**

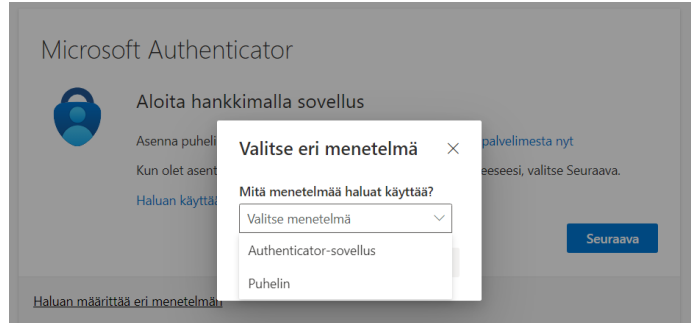

Syötä puhelinnumerosi ja valitse haluatko vastaanottaa koodin SMS-viestinä vai soittona. Tämän jälkeen valitse "Seuraava"

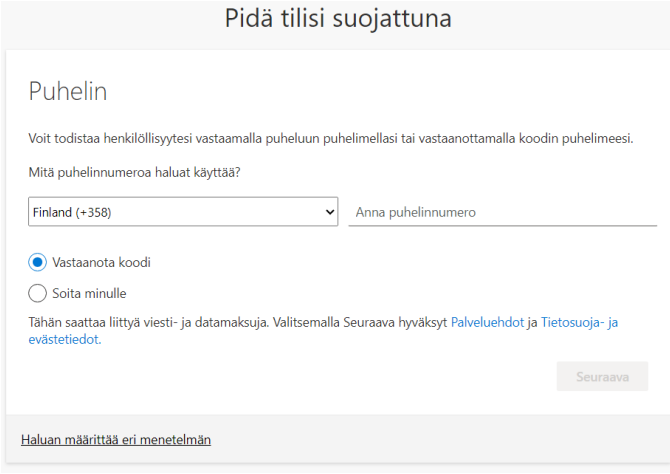

Syötä puhelimeesi saamasi koodi ja valitse "Seuraava"

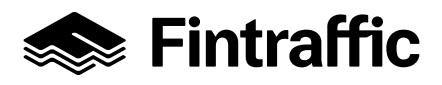

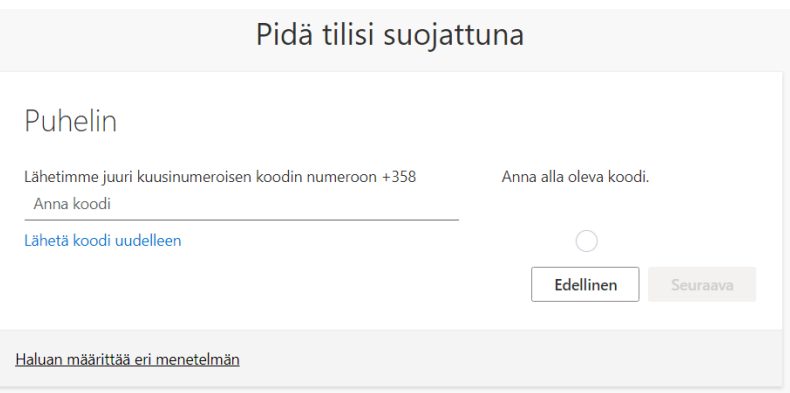

Saat vahvistuksen puhelimesi rekisteröinnistä. Valitse "Seuraava" ja jatka Fintraffic ID-palveluun.

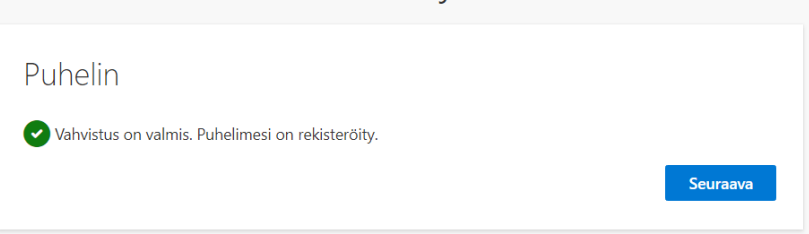

Pidä tilisi suojattuna

<span id="page-8-0"></span>3.2 Organisaation luominen / Liittyminen organisaation jäseneksi

Käyttäjän tulee liittyä osaksi yritystä/organisaatiota. LIIPIn käyttöoikeudet jaetaan käyttäjille organisaation kautta.

Seuraavassa on kuvattu ohje yrityksen/organisaation jäseneksi liittymiseen.

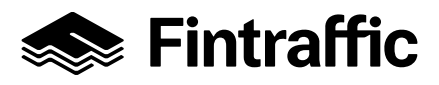

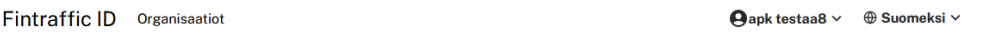

## Käyttäjäprofiili

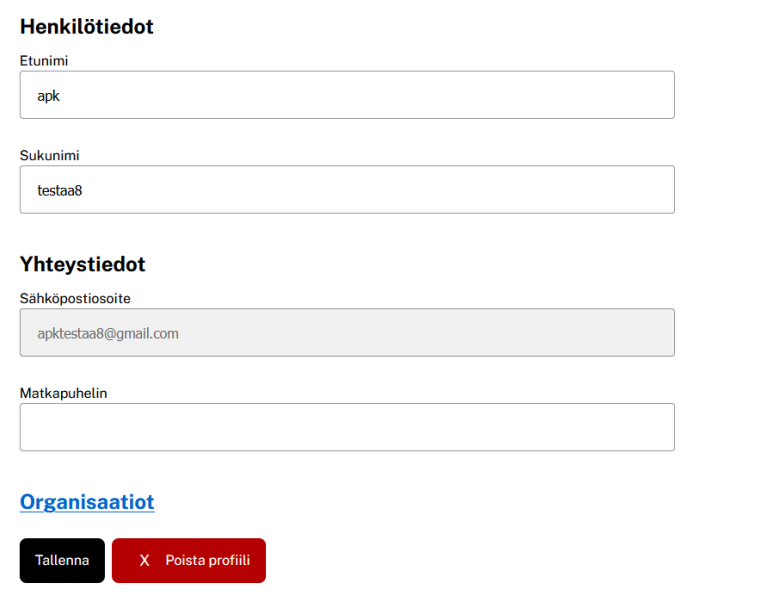

Valitse käyttäjäprofiilin perustietojen alta kohta "Organisaatiot"

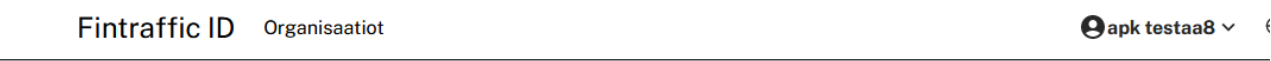

# **Organisaatiot**

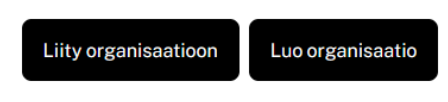

Et ole vielä yhdenkään organisaation jäsen.

Voit lähettää pyynnön käyttöoikeuksien ylläpidosta organisaatiosi pääkäyttäjälle valitsemalla "Liity organisaatioon".

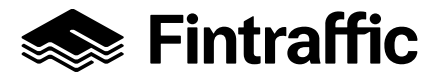

**Ohje** 11 (12)

30.4.2024

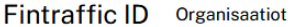

 $\Theta$ apk testaa8  $\times$ ⊕ Suomeksi ~

# Liity organisaatioon Liity organisaatioon syöttämällä lomakkeeseen organisaation ylläpitäjän sähköpostiosoite. Mikäli organisaatio on jo luotu, lähetetään organisaation ylläpitäjille pyyntö hyväksyä sinut organisaation jäseneksi. Sähköpostiosoite Liity organisaatioon Fintraffic ID Organisaatiot  $\bigoplus$ apk testaa $8 \vee \quad \oplus$  Suomeksi  $\vee$ Liity organisaatioon Liity organisaatioon syöttämällä lomakkeeseen organisaation ylläpitäjän sähköpostiosoite. Mikäli organisaatio on jo luotu, lähetetään organisaation ylläpitäjille pyyntö hyväksyä sinut organisaation jäseneksi. Sähköpostiosoite yhtioni.paakayttaja@yritys.fi Liity organisaatioon

Syötä sähköpostiosoitteeksi organisaatiosi ylläpitäjän sähköposti. Pääkäyttäjäsi voi myös kutsua sinut organisaatioon, kun olet rekisteröitynyt.

Valitse Liity organisaatioon

Fintraffic ID Organisaatiot

 $\Theta$ apk testaa8  $\vee$ ⊕ Suomeksi ∨

# **Liity organisaatioon**

Pyyntösi liittyä organisaatioon on lähetetty organisaation ylläpitäjille.

Jatka

Kun ylläpitäjän osoite on löytynyt, saat yllä olevan ilmoituksen Valitse Jatka

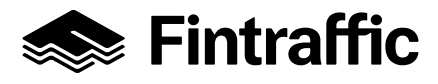

Fintraffic ID Organisaatiot

 $\bigoplus$ apk testaa $8 \vee \quad \oplus$  Suomeksi  $\vee$ 

# **Organisaatiot**

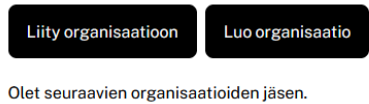

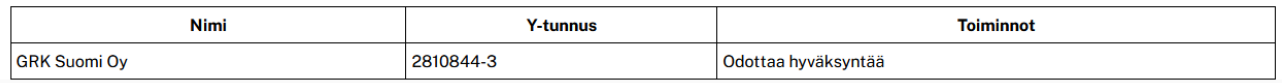

Näet mihin organisaatioon olet liittymässä.

Organisaation pääkäyttäjä voi myös kutsua muita jäseniä liittymään. Liittymisen jälkeen myös nämä tiedot näkyvät "Organisaatio" näkymässä.